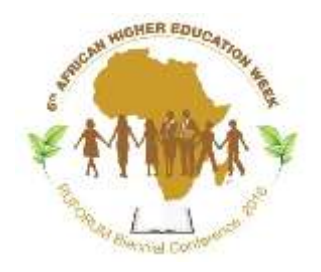

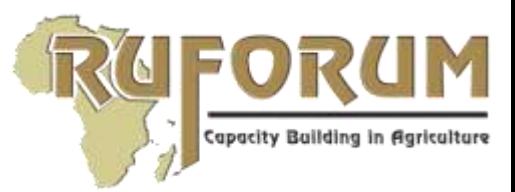

## THE SIXTH AFRICAN HIGHER EDUCATION WEEK AND RUFORUM BIENNIAL CONFERENCE, 22 – 26 October 2018

Theme: Aligning African Universities to Accelerate Attainment of Africa's Agenda 2063

## **Submitting Extended Abstract(s) to the African Journal of Rural Development (AFJRD) platform**

## **Step 1: Registration**

Before submitting, the corresponding author or their nominee who will be making the submission, must register on the African Journal of Rural Development (AFJRD) Website [www.afjrd.org.](http://www.afjrd.org/) If already registered visit the site and click "Login"

To register, please visit the www.afird.org website and click on "Register" at the top right corner on the dashboard and follow the prompts. Once registered, the author will receive a confirmation message of registration with a username and password which he/she will use when making a submission and for subsequent editorial correspondence on status of submission, including follow up right from submission to production stage, viewing announcements (call for papers etc.), and downloading articles on the website. When your registration is successful, a message will be sent to your email as confirmation.

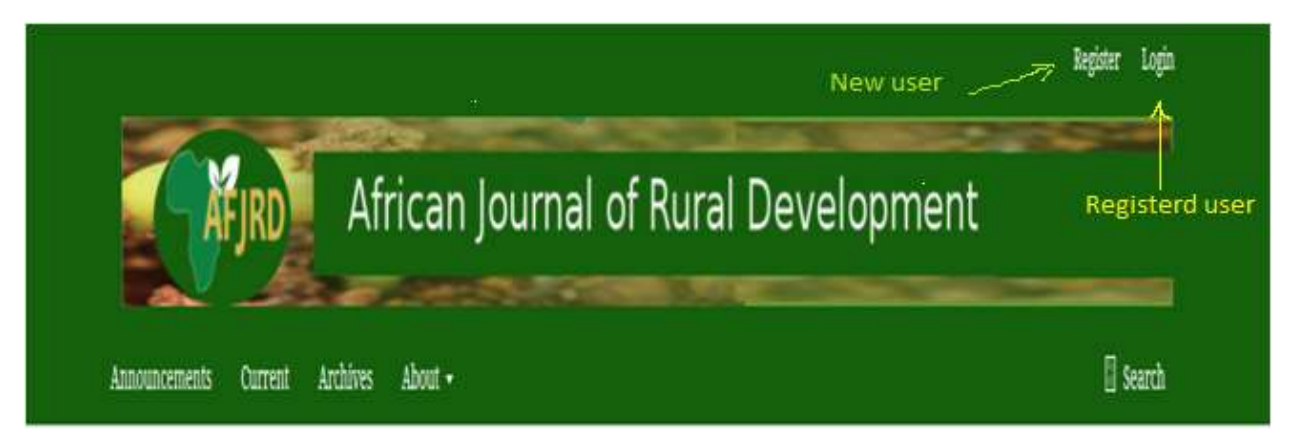

## **Step 2: Submission**

For first timer users, after successful registration, the screen will appear as below with fields that provide for submission. Please click "**Make a New Submission**" to start the process.

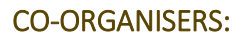

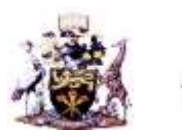

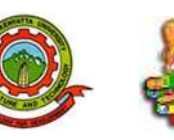

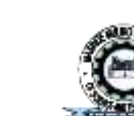

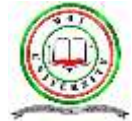

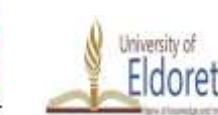

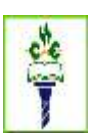

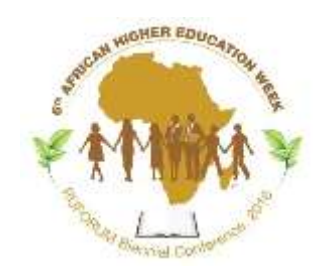

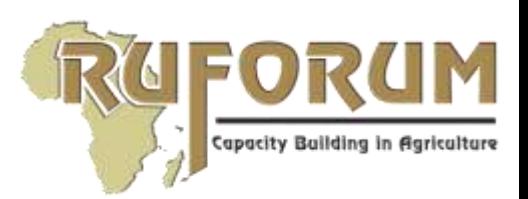

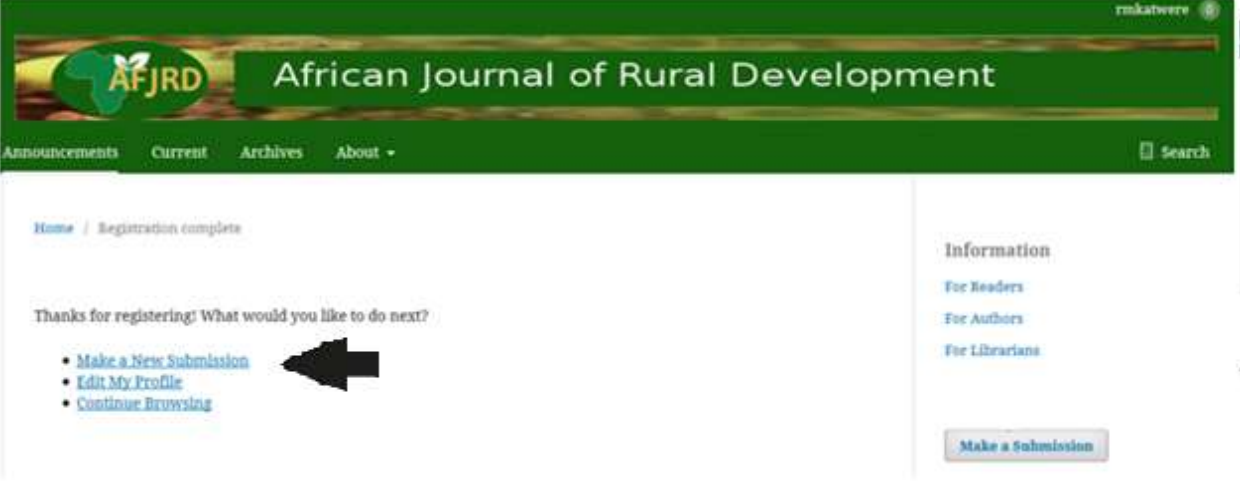

If you are already a registered user, upon login, please click "**New submission**" on your right hand side of the screen and follow the prompts.

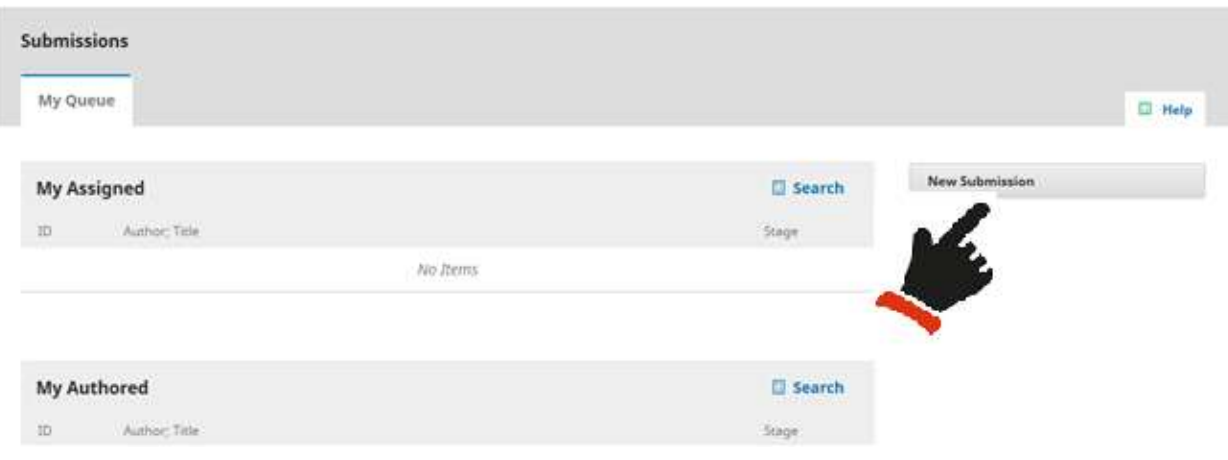

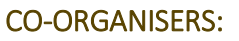

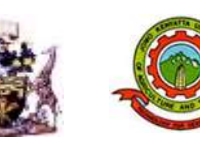

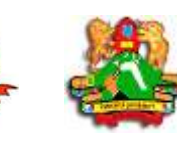

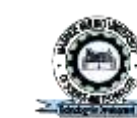

Page 2 of 4

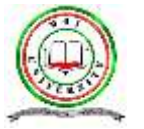

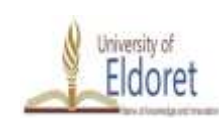

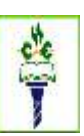

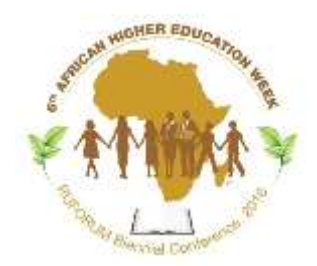

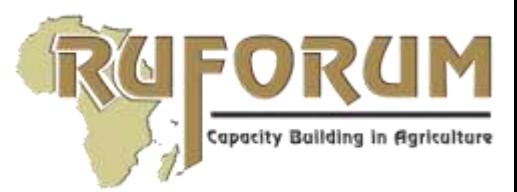

On the submission page (see print screen below), please follow the highlights below:

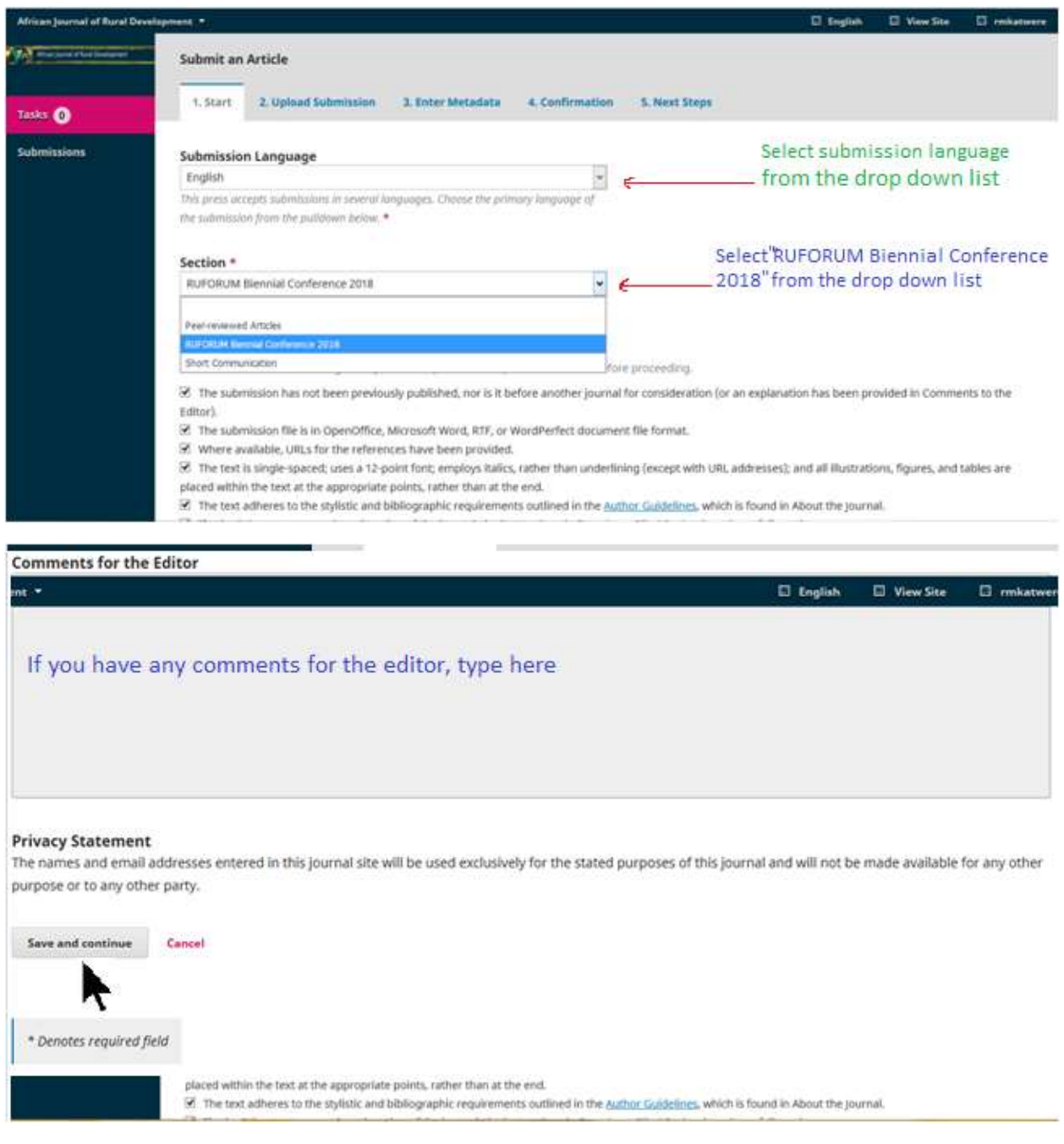

Feel free to skip "**comments for the editor**" section. Click "Save and continue"

- 
- 2. Upload Submission Upload the file
	-

Page 3 of 4

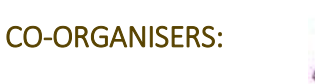

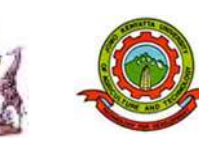

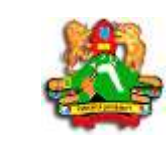

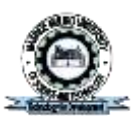

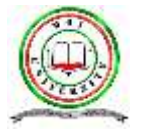

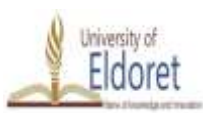

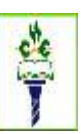

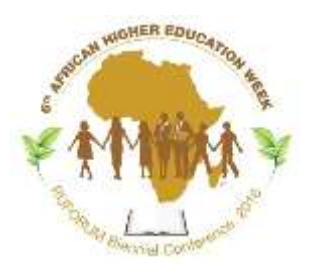

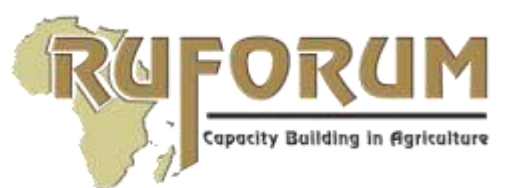

- 3. Enter Metadata Provide the Main title of the article and a subtitle if available
	- Insert the abstract and add contributors (co-authors)
	- Click "Save and continue"
- 4. Confirmation Click "Confirmation" in header section of the screen to complete the submission.

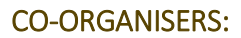

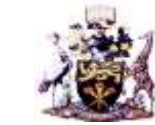

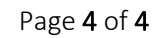

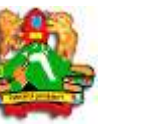

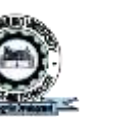

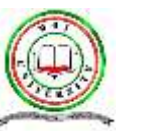

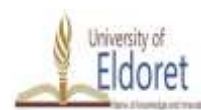

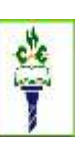